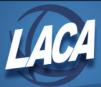

## **Configuring User Records**

The user record screen houses 3 tabs you can use to view or edit information related to a user: the **Personal** tab, the **Account** tab (**LACA** will add everything on the **Account** Tab), and the **Staff** tab. You can locate the user record screen by searching for or adding an account or staff member in StudentInformation. The overall process for setting up a new user record is outlined below, but once the user's information has been added to the system, these tabs can be edited at any time.

- 1. Create a new account and enter all necessary account information.
- 2. Save the newly created staff record on the **Staff tab**, and then add job functions as necessary.

## **Personal Tab**

When you first create an unassociated account or staff member record, a corresponding personal record is created on the user record screen **Personal** tab, and it contains relevant information from the account or staff member record you created. Once you have saved staff records with differing information from the **Personal** tab, when you update any fields on the **Personal** tab, the corresponding fields on the **Staff** tab do not update to match so that you can maintain these records separately.

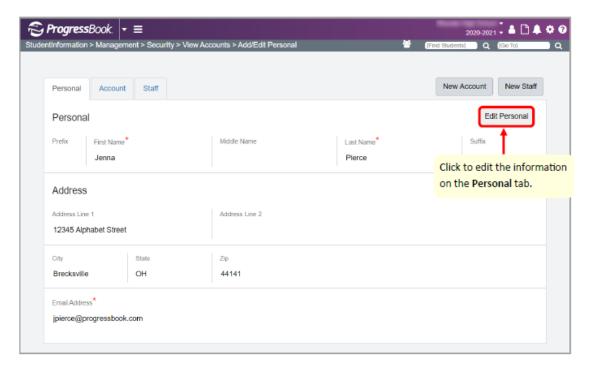

For more information about any of the information on this instructional sheet, see the ProgressBook StudentInformation Security Guide.

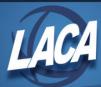

## Staff Tab

A staff member represents a district employee. On the user record screen **Staff** tab, staff members can be assigned job functions for specific school years, which grants them specific access to StudentInformation, GradeBook, and DataMap. A user can have more than one staff member record associated with a single account if necessary.

**Note:** When you first create an account, information from the **Personal** tab populates on the **Staff** tab. However, this does not mean a staff member record has been created. You must enter required information and click **Save** on the **Staff** tab to create the associated staff member record and to add job functions.

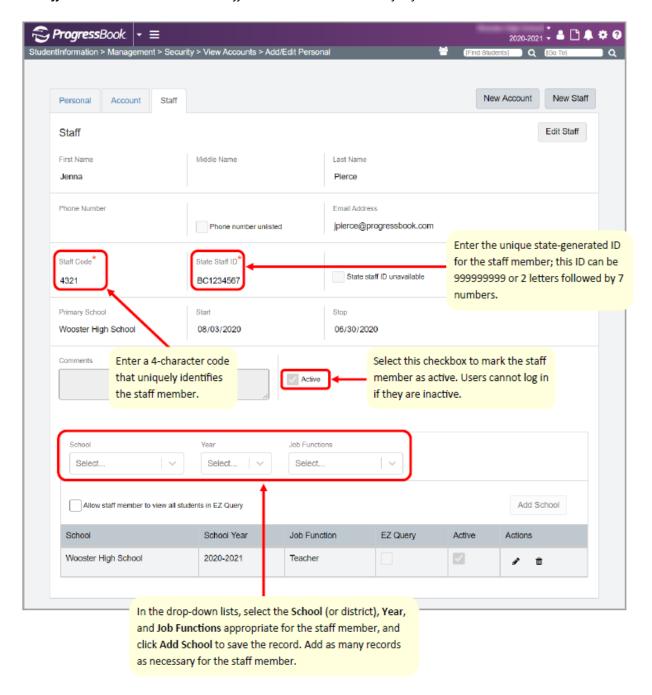